## **Обучающее пособие** $\mathcal{S}^0$

Paint

# **Общие сведения о программе Microsoft Paint**

Paint представляет собой средство для рисования, с помощью которого можно создавать простые или сложные рисунки. Эти рисунки можно делать черно-белыми или цветными и сохранять их в виде файлов. Paint можно использовать для просмотра и правки цифровых фотографий и отсканированных рисунков.

Графический редактор Paint используется для работы с точечными рисунками формата JPG, GIF или BMP. Рисунок, созданный в Paint, можно вставить в другой документ или использовать как фоновый рисунок рабочего стола.

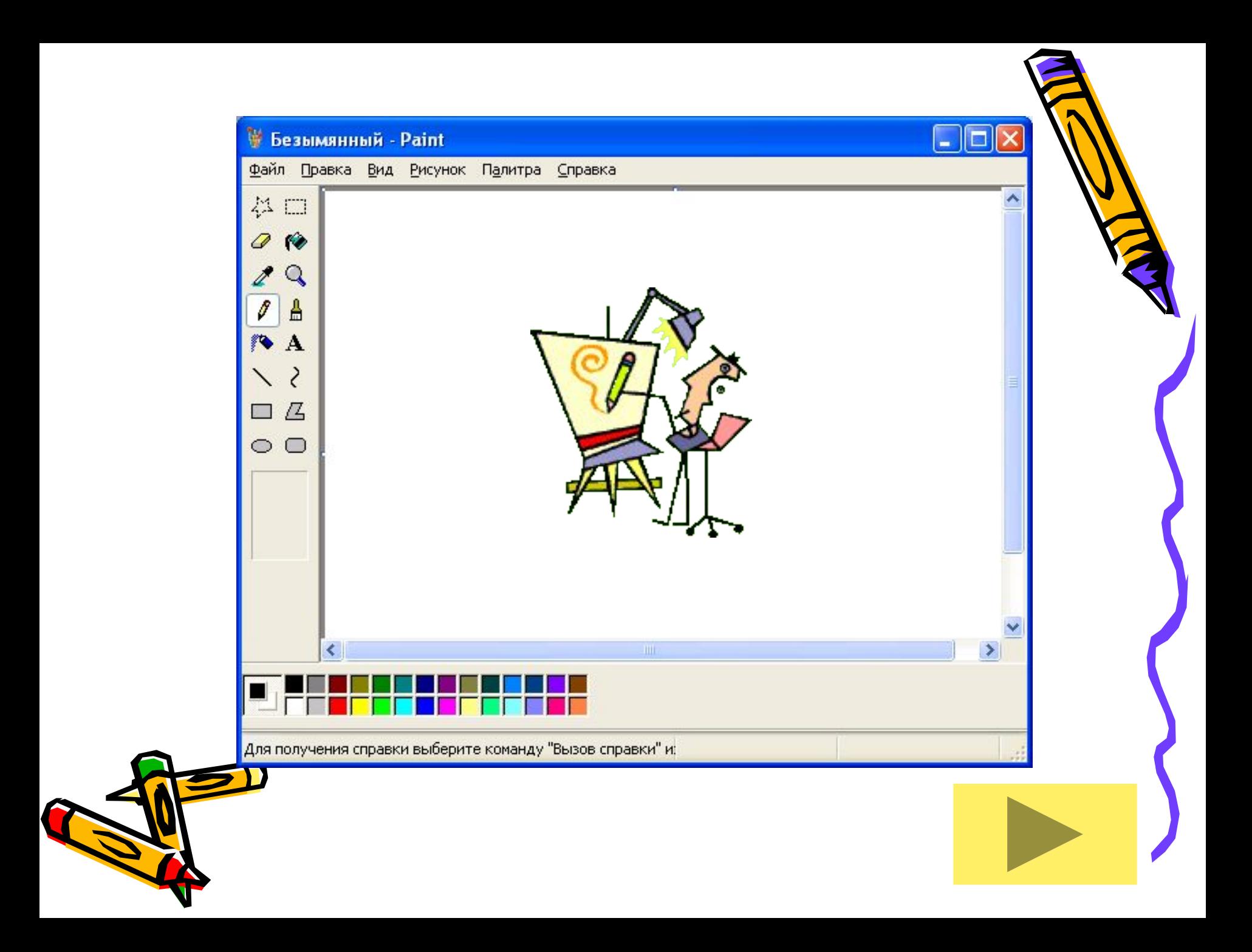

# **Панель инструментов**

 $\Box$ Ê

Чтобы узнать о назначении кнопок **Панели инструментов,**  произведите щелчок по одной из них!

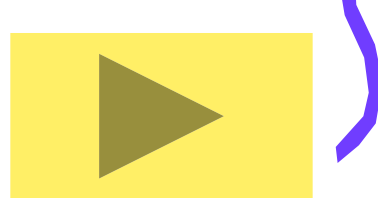

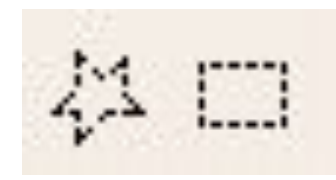

## **Выделение**

- Чтобы выделить фрагмент рисунка
- В наборе инструментов выберите **Выделение** *----*, чтобы выделить прямоугольную область, либо **Выделение произвольной област** , чтобы выделить область произвольной формы.
- Перетащите указатель, чтобы определить область, которую требуется выделить.

- Инструмент прямоугольного выделения позволяет определять на рисунке области прямоугольной формы для перемещения или изменения.
- Инструмент выделения произвольной области позволяет точно определять области рисунка, которые требуется изменить. Выделенную область можно скопировать, перетащить на другое место, повернуть независимо от всего рисунка или удалить.
- Чтобы снять выделение, щелкните за пределами выделенной  $\mathbf{H} \mathbf{A} \mathbf{A}$

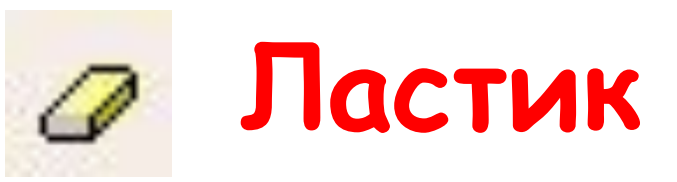

- Чтобы очистить небольшую область
- В наборе инструментов выберите **Ластик** 2
- Щелкните ширину ластика под набором инструментов.
- Если очищаемую область требуется залить цветом, отличным от текущего цвета фона, щелкните нужный цвет на палитре правой кнопкой мыши.
- Перетащите указатель по области, которую требуется очистить.

### **Примечание**

• В качестве цвета ластика используется текущий цвет фона. Чтобы выбрать другой цвет фона, щелкните цвет на палитре правой кнопкой.

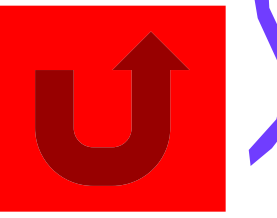

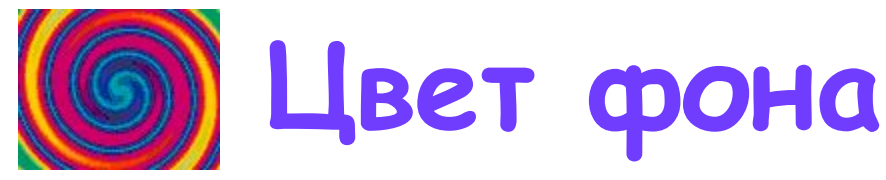

• Этот цвет используется для заливки замкнутых объектов и рамок с текстом. Цвет фона заменяет области рисунка, вырезанные и перемещенные с помощью инструментов выделения и выделения произвольной области. Он отображается в нижнем квадрате слева от окна выбора цвета в программе Paint. Этот цвет применяется при использовании всех инструментов, кроме текста, а также при использовании ластика. Чтобы сменить этот цвет, щелкните правой кнопкой мыши нужный цвет в поле **Цвет**.

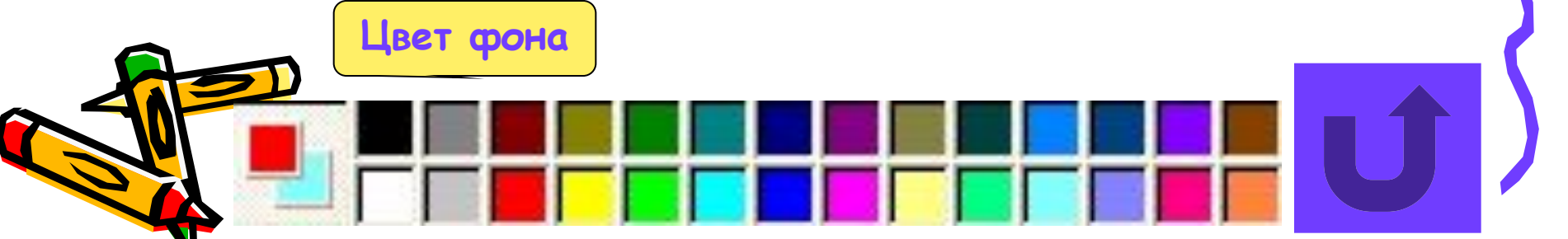

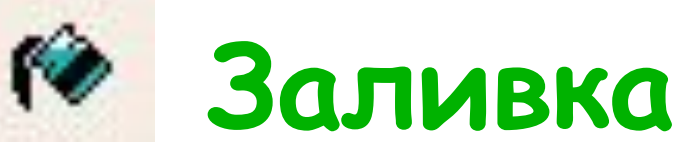

- Чтобы залить область или объект цветом
- В наборе инструментов выберите **Заливка** .
- Если текущий **основной цвет** или цвет фона требуется сменить, щелкните нужный цвет на палитре правой или левой кнопкой мыши.
- Щелкните левой или правой кнопкой мыши область или объект, который требуется залить.
- **Примечания**
- Если граница фигуры не является непрерывной, выбранным цветом будут залиты другие области рисунка. Чтобы найти разрыв, выберите в меню **Вид** команду **Масштаб**, а затем команду **Крупный** или **Другой**.
- Чтобы использовать для заливки **основной цвет**, щелкните нужную область; чтобы использовать цвет фона, щелкните область правой кнопкой.

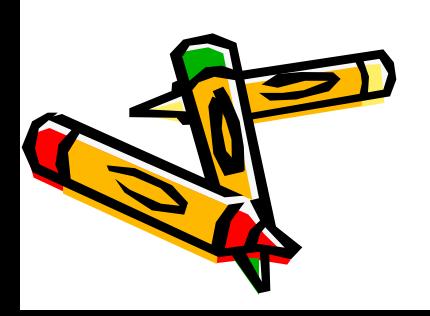

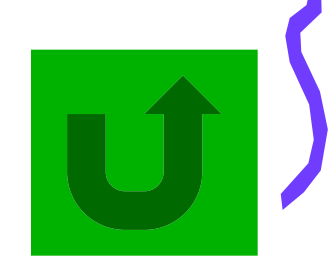

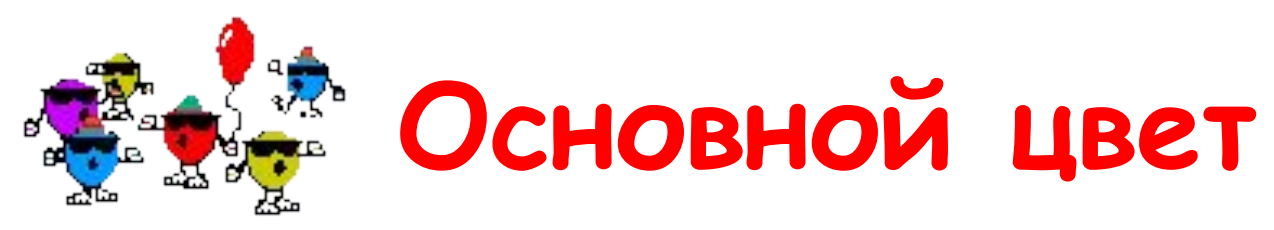

Цвет, используемый при рисовании линий, границ фигур и текста. Он отображается в верхнем квадрате слева от окна выбора цвета в программе Paint. Этот цвет применяется при использовании всех инструментов, кроме ластика. Чтобы сменить этот цвет, щелкните нужный цвет в окне выбора цвета.

**Основной цвет**

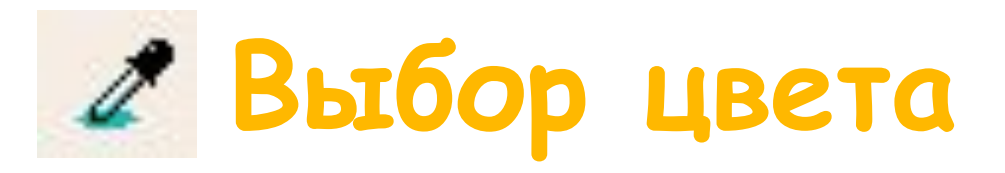

- Чтобы скопировать цвет области или объекта
- В наборе инструментов выберите **Выбор цвета**
- Щелкните область, цвет которой требуется скопировать.
- В наборе инструментов выберите Заливка
- Щелкните область или объект, для которого требуется задать новый цвет.

- Копирование цвета при помощи инструмента выбора цветов приводит к смене основного цвета.
- Использование правой кнопки мыши при копировании цвета с помощью инструмента
	- выбора цветов приводит к смене <u>цвета фона</u>

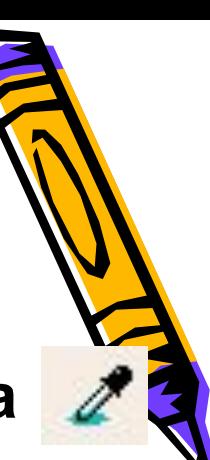

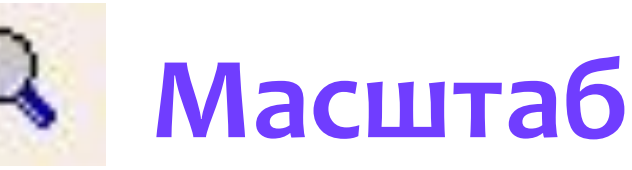

- Чтобы изменить масштаб рисунка
- В меню **Вид** выберите команду **Масштаб** , а затем — команду **Обычный**, **Крупный** или **Другой**.

- Для ввода текста необходимо выбрать **обычный** масштаб.
- Также можно отобразить сетку для точной корректировки элементов рисунка.

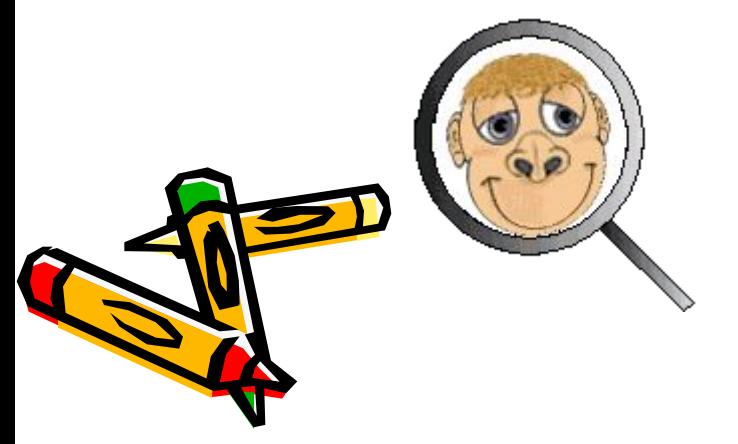

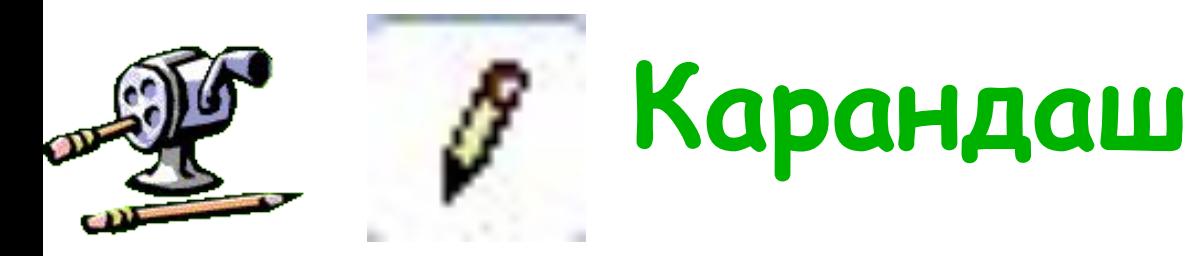

- Чтобы нарисовать произвольную линию
- В наборе инструментов выберите **Карандаш** .
- Перетащите указатель, чтобы нарисовать линию.

## **Примечание**

• При перетаскивании указателя используется основной цветПри перетаскивании указателя используется основной цвет. Чтобы использовать цвет вида, перетащите указатель, удержива нажатой правую клавишу мыши.

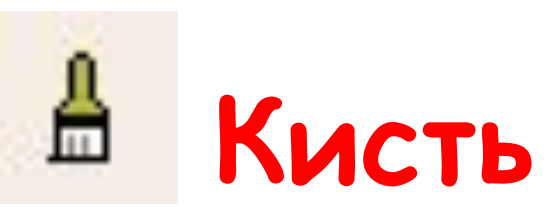

- Чтобы рисовать с помощью кисти
- В наборе инструментов выберите **Кисть**
- Щелкните форму кисти под набором инструментов.
- Для рисования перетаскивайте указатель по рисунку.

• При перетаскивании указателя используется основной цветПри перетаскивании указателя используется основной цвет. Чтобы использовать цвет фона, перетащите указатель, удерживая нажатой правую клавишу мыши.

• Чтобы отменить три последних изменения, выберите в мень **Правка** команду **Отменить** для каждого измене

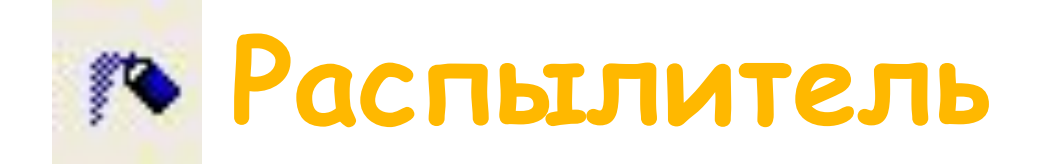

- 
- Чтобы создать эффект распылителя
- В наборе инструментов выберите **Распылитель** .
- Щелкните размер распылителя под набором инструментов.
- Для рисования перетаскивайте указатель по рисунку.
	- **Примечания**
- При перетаскивании указателя используется <u>основной цвет</u>При перетаскивании указателя используется основной цвет. Чтобы использовать цвет фона, перетащите указатель, удерживая нажатой правую клавишу мыши.
- Чтобы отменить три последних изменения, выберите в меню **Правка** команду **Отменить** для каждого изменения.

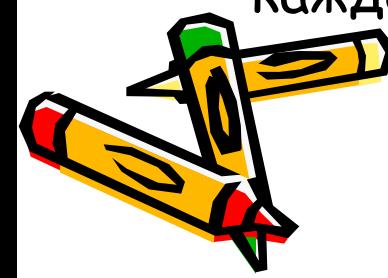

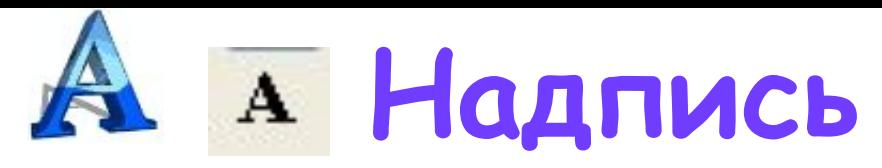

- Ввод текста в рисунок возможен только в обычном режиме.
- Для перехода в обычный режим выберите в меню **Вид** команду **Масштаб**, а затем — команду **Обычный**.
- В наборе инструментов выберите **Надпись** .
- Для создания рамки надписи перетащите указатель по диагонали до нужного размера.
- На панели форматирования выберите имя, размер и начертание шрифта. Если панель инструментов для работы с текстом не отображается, выберите в меню **Вид** команду **Панель атрибутов текста**. Эту панель можно перетащить в любое место окна.
- Введите нужный текст. Поле надписи также допускает вставку текста (но не рисунков) из буфера обмена.
- В качестве цвета текста используется основной цветВ качестве цвета текста используется основной цвет. Что па делать фон надписи прозрачным, щелкните значок . Чтобы сделать фон непрозрачным и выбрать цвет фона, щелкните значок

- Текст в рамку можно ввести только один раз. По щелчку за пределами рамки текст преобразовывается в изображение и не может быть изменен.
- Чтобы изменить цвет текста, выберите нужный цвет на палитре.

**• Чтоп** менить три последних изменения, выберите в меню **Правка** команду **Отменить** для каждого изменения.

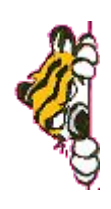

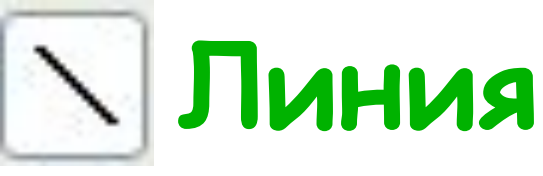

- Чтобы нарисовать прямую линию
- В наборе инструментов выберите **Линия** .
- Щелкните ширину линии под набором инструментов.
- Перетащите указатель, чтооы нарисовать линию.

- Чтобы нарисовать горизонтальную или вертикальную линию или линию с наклоном 45 градусов, удерживайте нажатой клавишу SHIFT при перетаскивании указателя.
- При перетаскивании указателя используется основной цветПри перетаскивании указателя используется основной цвет. Чтобы использовать цвет фона, перетащите указатель, удерживая нажатой правую клавишу мыши.

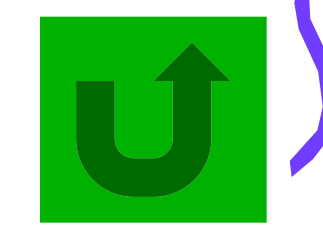

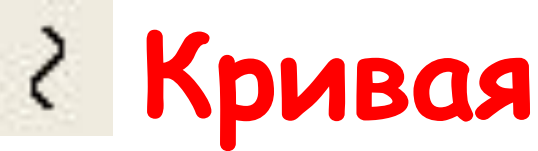

- Чтобы нарисовать кривую линию
- В наборе инструментов выберите **Кривая** .
- Щелкните ширину линии под набором инструментов.
- Нарисуйте прямую линию, перетащив указатель мыши.
- Щелкните в том месте, где линия должна изгибаться, и перетащите указатель до задан... нужной кривизны. Повторите этот шаг для создания второй дуги. Для одной кривой можно создать только две дуги.

### **Примечание**

мыши.

• При перетаскивании указателя используется основной цветПри перетаскивании указателя используется основной цвет. Чтобы использовать <mark>цвет фона</mark>, перетащите указатель,<br>Удерживая нажатой правую клавиц <del>де</del>рживая нажатой прав

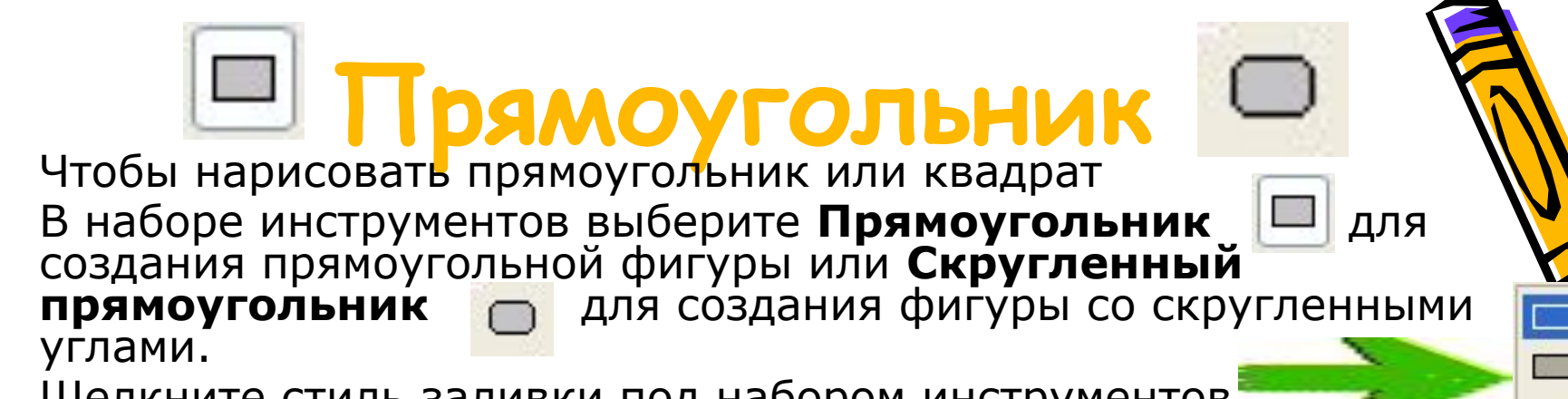

- Щелкните стиль заливки под набором инструментов.
- Для создания прямоугольника перетащите указатель по диагонали в нужном направлении.
- Чтобы нарисовать квадрат, перетаскивая указатель, удерживайте нажатой клавишу SHIFT.

- При перетаскивании указателя основной цвет При перетаскивании указателя основной цвет используется для рисования линии, окружающей фигуру, а цвет фона используется для заливки фигуры. Чтобы использовать цвет фона для рисования линии, окружающей фигуру, а основной цвет — для заливки фигуры, при перетаскивании указателя удерживайте нажатой правую кнопку мыши.
- Толщина границы фигуры совпадает с толщиной линии, выбранной дл<mark>я не гру</mark>мента создания линий. Чтобы изменить толщину границы, выберите в наборе инструментов линию или кривую, а затем выберите толщину Линии под набором инструментов.

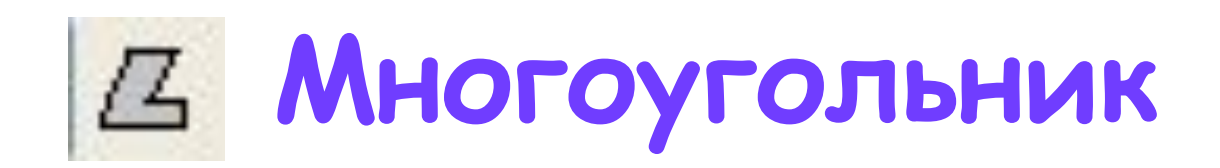

- Чтобы нарисовать многоугольник
- В наборе инструментов выберите **Многоугольник** .
- Щелкните стиль заливки под набором инструментов.
- Перетащите указатель, чтобы нарисовать прямую линию.
- Щелкните в месте расположения каждой вершины многоугольника.
- В последней вершине щелкните дважды.

- Чтобы многоугольник содержал только углы по 45 и 90 градусов, удерживайте нажатой клавишу SHIFT при перетаскивании указателя.
- При перетаскивании указателя используется основной цветПри перетаскивании указателя используется основной цвет. Чтобы использовать цвет фона, перетащите указатель, удерживая нажатой правую клавишу мыши.
- Толщина границы многоугольника совпадает с толщиной линии, выбранной для инструмента создания линий. Чтобы изменить толщину границы, выберите в наборе инструментов линию или кривую, а затем выберите толщину линии под Збором инструментов.

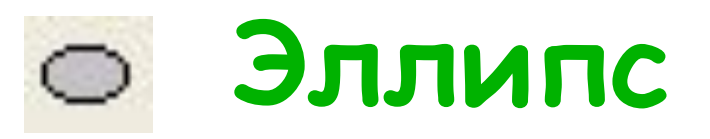

- Чтобы нарисовать эллипс или круг
- В наборе инструментов выберите **Эллипс** .
- Щелкните стиль заливки под набором инструментов.
- Перетащите указатель, чтобы нарисовать эллипс или круг.
- **Примечания**
- При перетаскивании указателя основной цвет При перетаскивании указателя основной цвет используется для рисования линии, окружающей фигуру, а цвет фона используется для заливки фигуры. Чтобы использовать цвет фона для рисования линии, окружающей фигуру, а основной цвет — для заливки фигуры, при перетаскивании указателя удерживайте нажатой правую кнопку мыши.
- Чтобы нарисовать круг, удерживайте нажатой клавишу **SHIFT** при перетаскивании указателя.
- Толщина границы круга или эллипса совпадает с толщиной линии, выбранной для инструмента создания линий. Чтобы изменить толщину границы, выберите в наборе инструментов линию или кривую, а затем выберите толщину линии под набором инструментов.

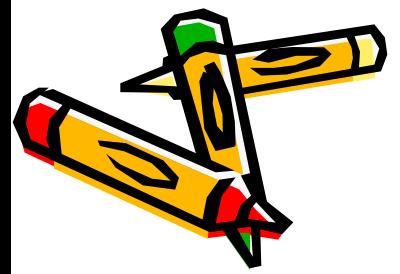

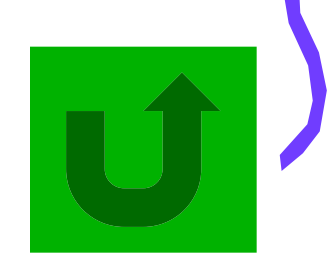

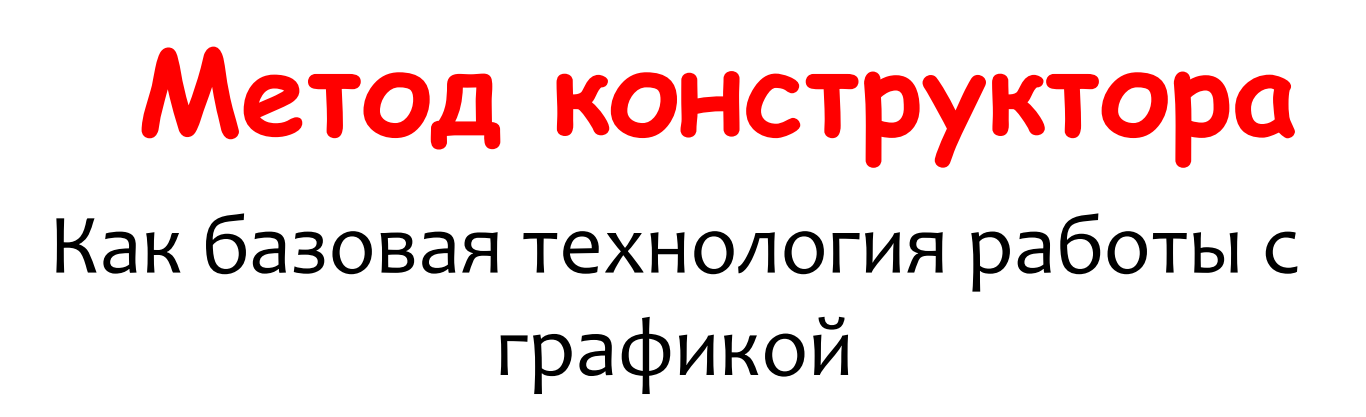

## **Цели:**

- Улучшение качества;
- Сокращение времени выполнения работ;

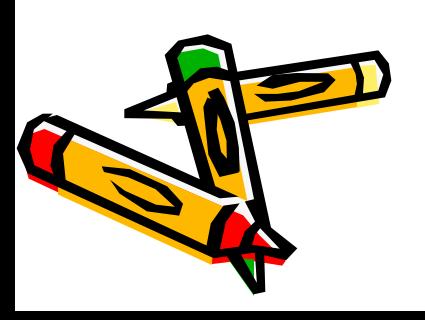

## Этапы работы:

- Анализ содержимого рисунка;
- Составление алгоритма;
- Условное разделение рабочего поля редактора на две области:
	- Область деталей
	- Область рисунка

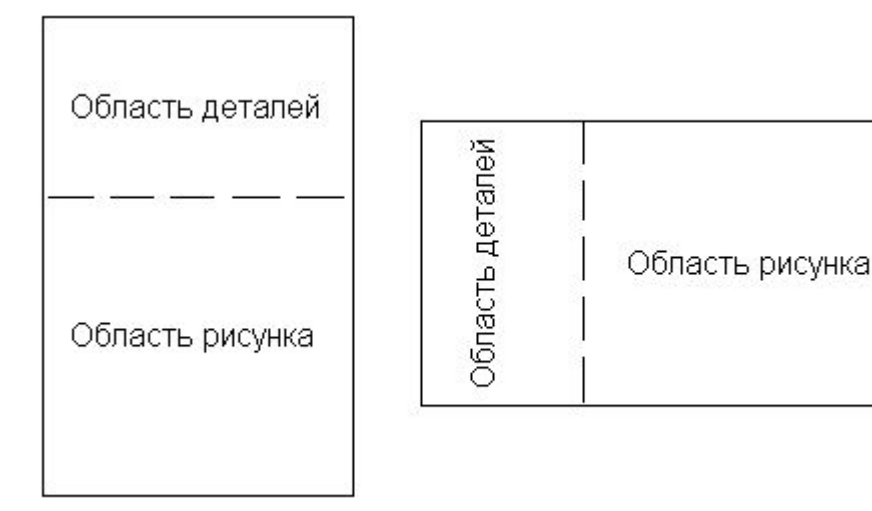

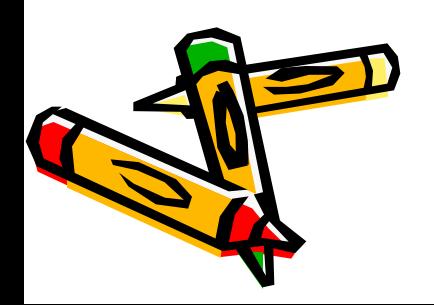

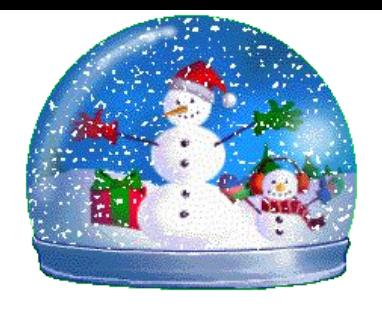

- Рисование каждого элемента (примитива) сначала в области деталей и частичная сборка.
- Детали нужного вида формируются путем преобразования выделенных фрагментов (**РиȂȄǾǿк - Оȃȁазиȃь/ȀǿвеȁǾȄȃь… или**  Рисунок – Растянуть/наклонить...)

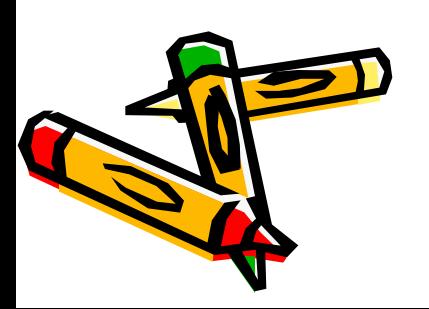

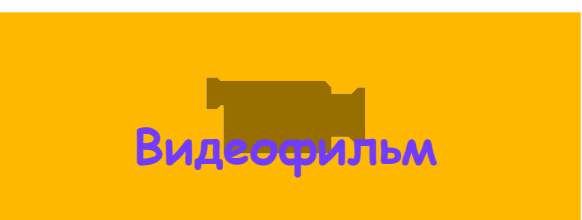

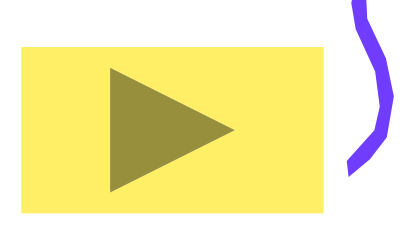

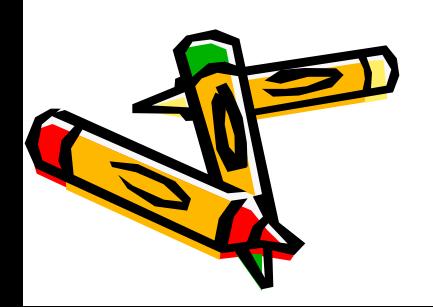

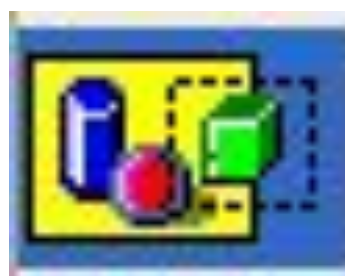

• Доставка и сборка деталей в **Область рисунка** осуществляется с помощью инструментов **Выделение** или Выделение произвольной области и операции мышью Перемещение с применением прозрачного способа наложения

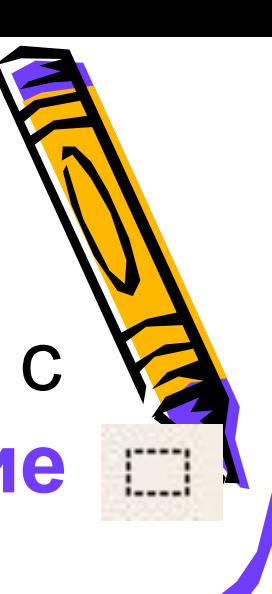

• Получение нескольких копий примитива или деталей: **– Перемещение** + клавиша **Ctrl**

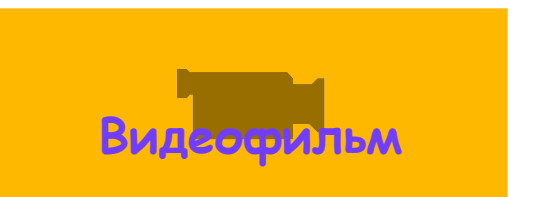

**– Выделить – Правка – Копировать – Правка - Вставить**

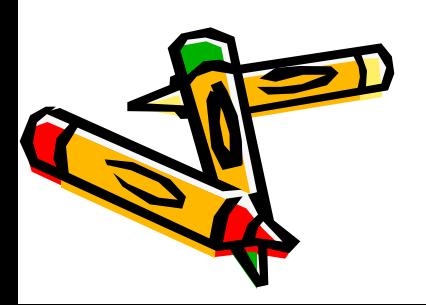

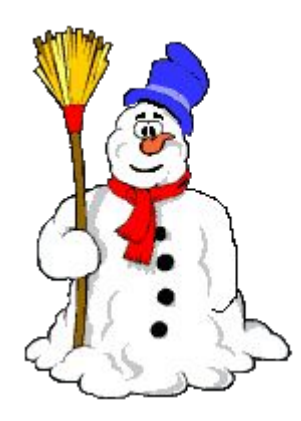

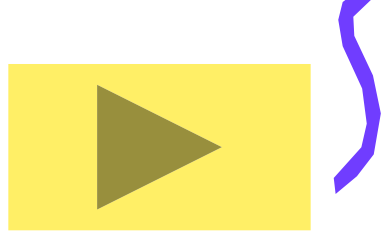

## **Запись готового рисунка:**

- Выделить фрагмент необходимого размера;
- Правка;
- Копировать в файл…

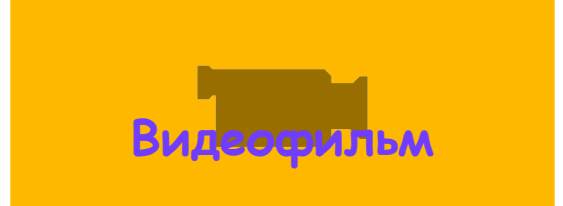

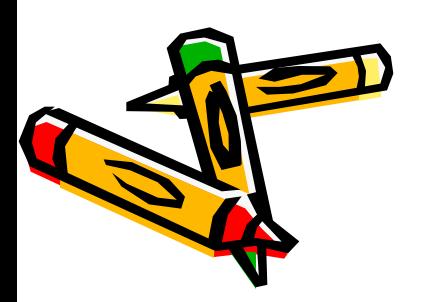

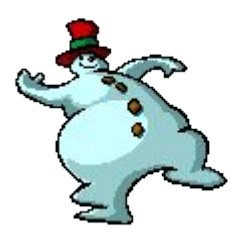

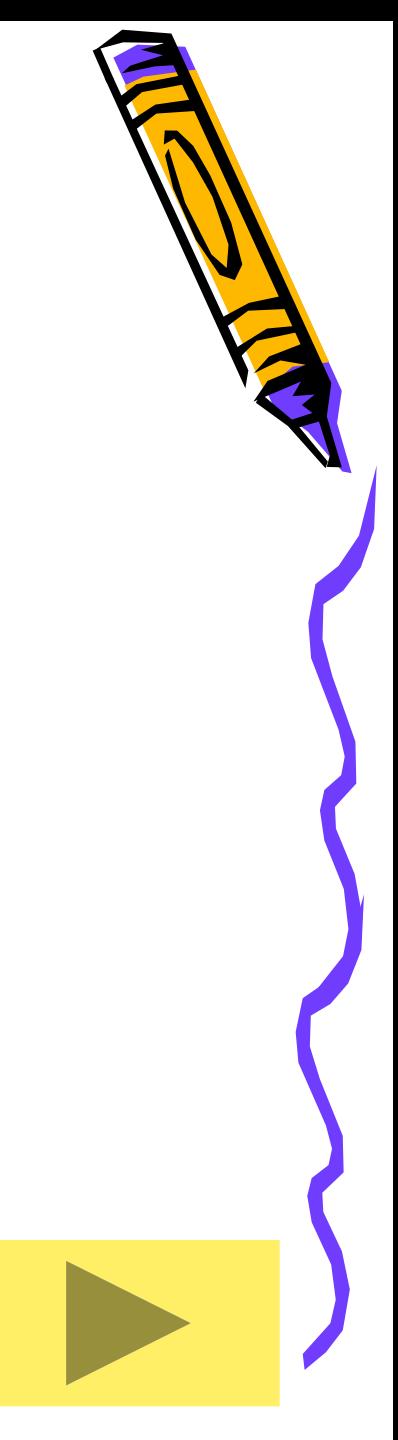

## **Основные правила:**

- **• Правило базового элемента** первым изображается элемент, от которого ведется дальнейшее построение рисунка;
- **• Правило выделенного** прежде чем выполнить действие с примитивом или фрагментом, необходимо его выделить;
- **• Правило белого медведя** не допускать совпадения основного цвета – не допускать совпадения основного цвета с

цветом фона.